# Dreamweaver CC

# Transformer les extensions pour Dreamweaver. Format mxp vers le format zxp.

# Vous devez installer les deux versions EXTENSION MANAGER, c'est impératif

- Adobe Extension Manager CS6 (version pour Dreamweaver CS6)
- Adobe Extension Manager CC (version pour Dreamweaver CC)

Nota : pour les copies d'écrans, je travaille sur une machine Mac, mais le principe reste le même si vous êtes sous Windows.

#### Adobe Extension Manager CS6

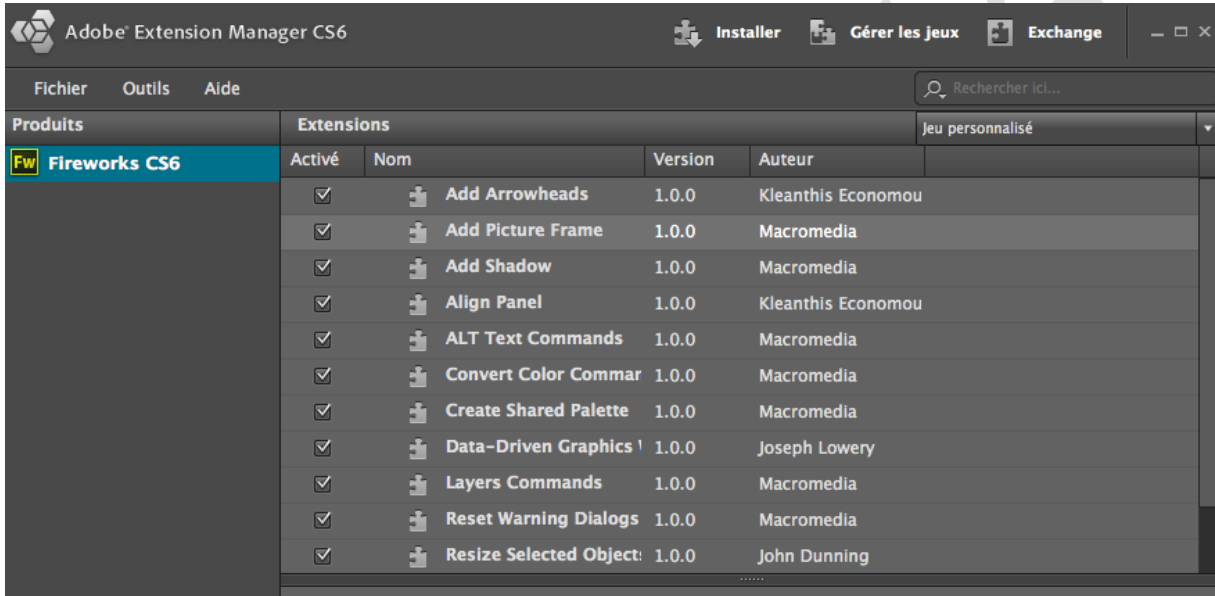

### **Adobe Extension Manager CC**

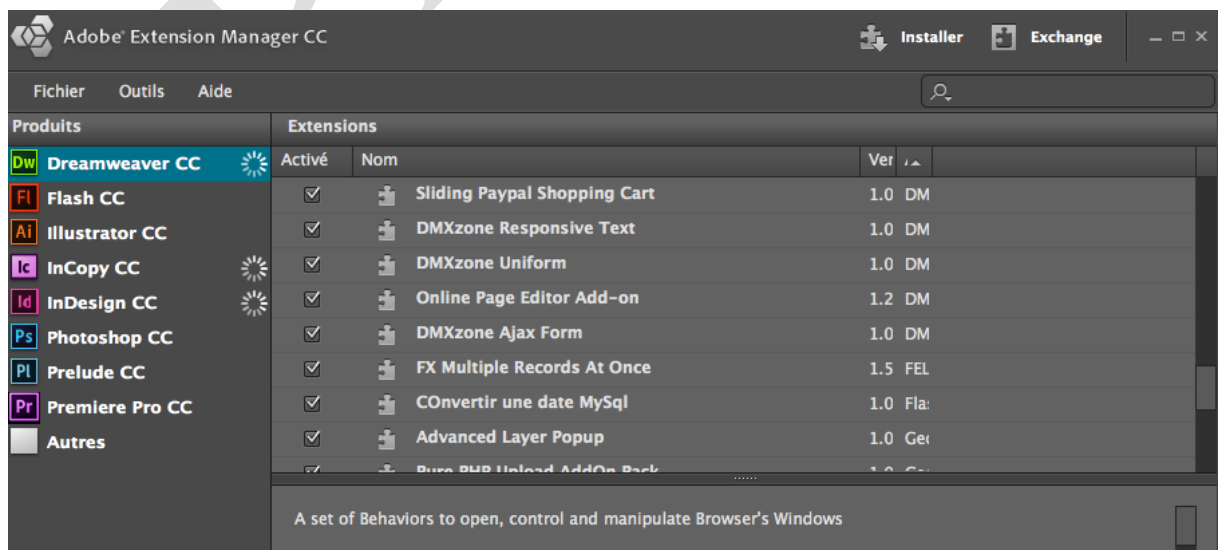

Passons à la pratique.

Depuis Adobe Extension Manager CS6 :

- 1. Allez au menu : Outils
- 2. Sélectionnez : Convertir l'extension MXP en ZXP

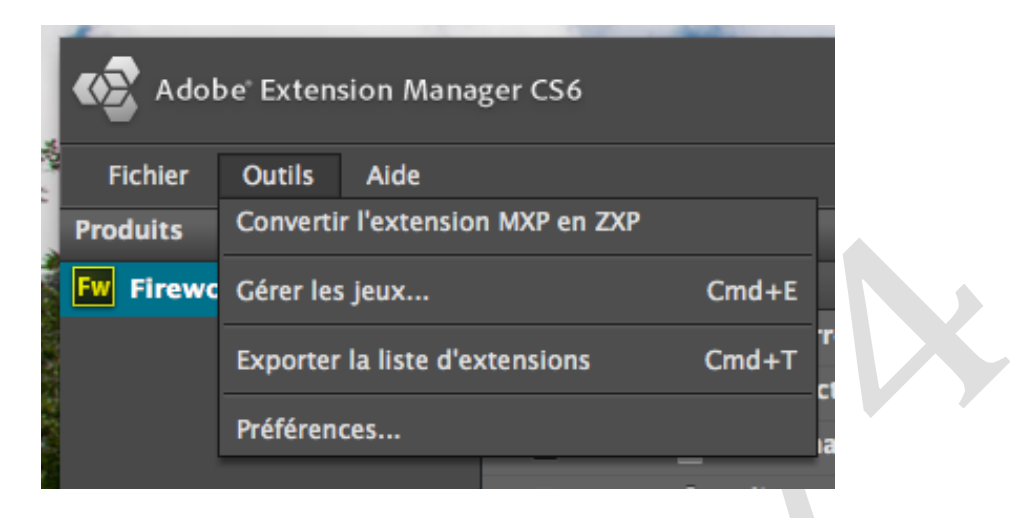

## Recherchez votre extension à convertir

Ensuite enregistrez votre nouvelle extension au format zxp à l'endroit que vous souhaitez.

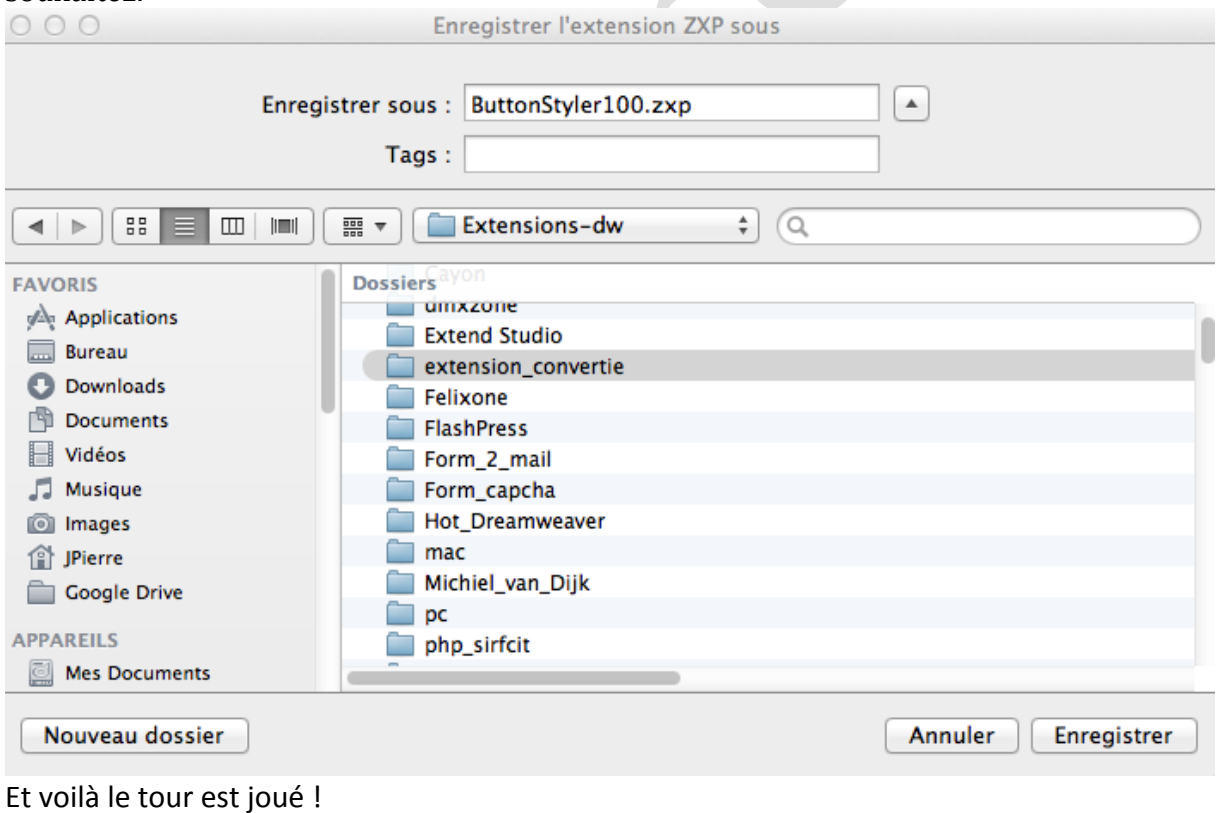

- 1. Ouvrez Adobe Extension Manager CC
- 2. Allez au menu : Fichier
- 3. Sélectionnez : Installer l'extension
- 4. Contrôler dans la liste si votre extension apparaît

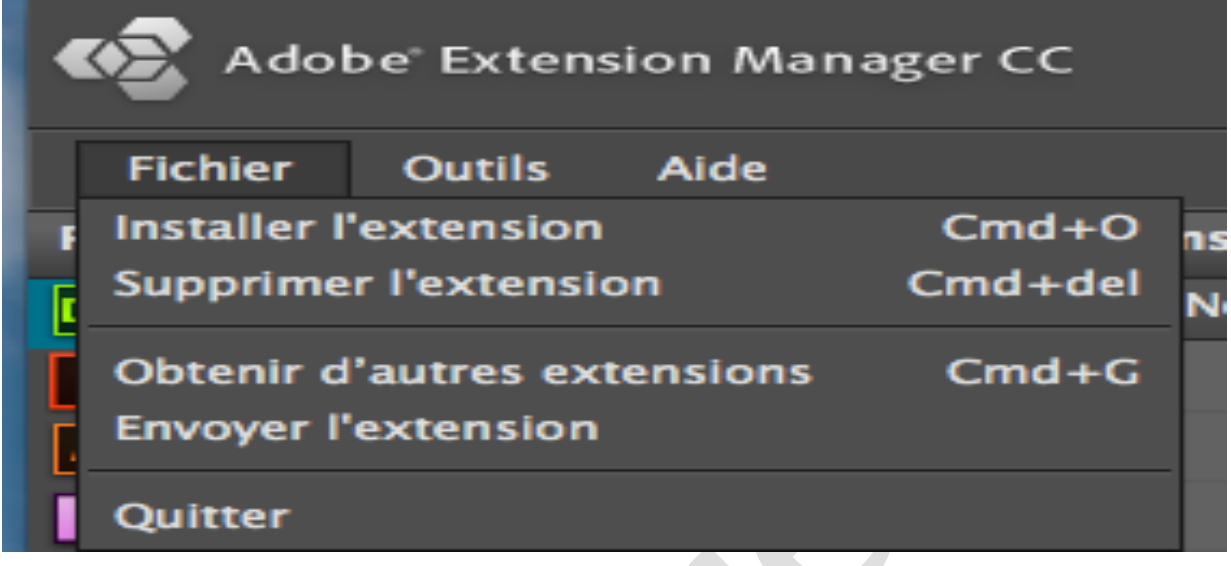

Si vous avez un message d'erreur, plusieurs raisons l'extension n'est pas compatible ou bien il manque des informations dans le paquetage de celle-ci.

Pour ma part j'ai pu récupérer mes favorites.

Nota : pour les extensions que vous avez acheté, voir éventuellement avec la société ou le développeur qui la mise en vente pour avoir la dernière version au format zxp.

Bon dev.